# People View MissionInsite Instructions TRAVEL POLYGON

# Travel Polygon

- Travel Polygon A shape that is based on the time it takes to travel around a point such as a parish or school. You can choose your mode of travel:
  - > Driving
  - > Walking
  - > Bicycling

## Go to PeopleView Click on *Skip and Go Directly to the Map*

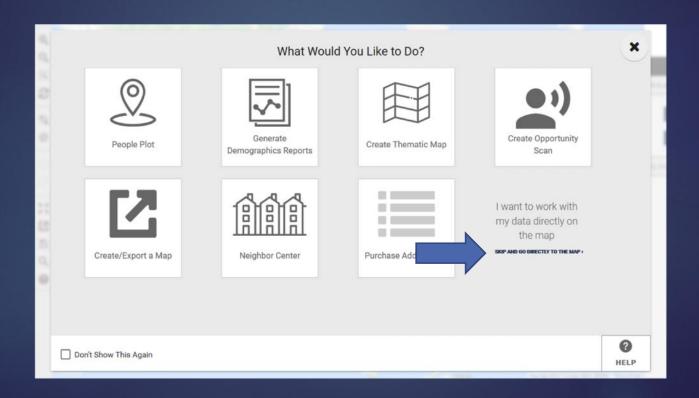

Click on *Shapes* on the navigation bar (bottom), and then go to *Travel Polygons* on the Control Center.

Choose the icon for the mode of travel (driving, walking, or bicycling).

Click Next.

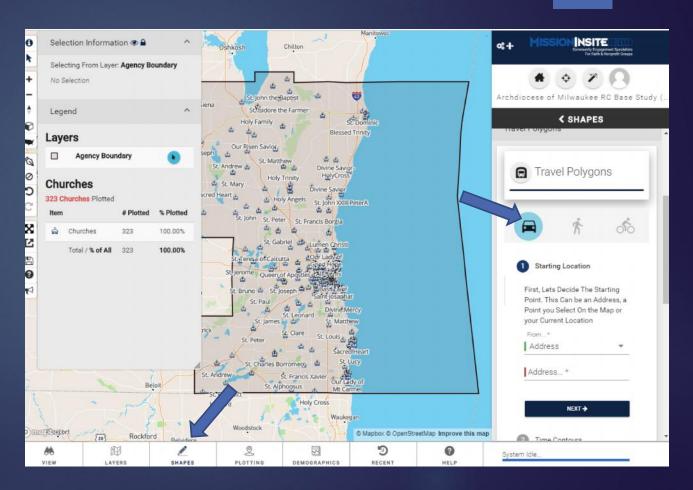

Complete Starting
Location – Top
address line is
drop down for
either "current
location" or "a
point I select on
the map" Second
line allows you to
type in address.

Click Next.

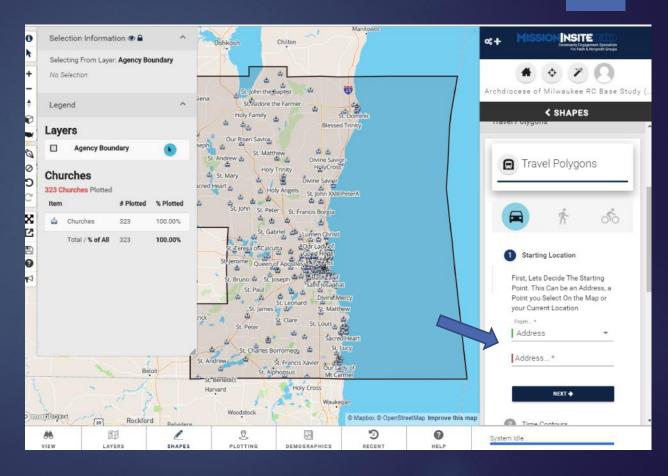

Contours – Like it sounds, you choose the time (ex. 15 minutes), up to four time contours to be completed at one time (for one mode of travel only).

Click Next.

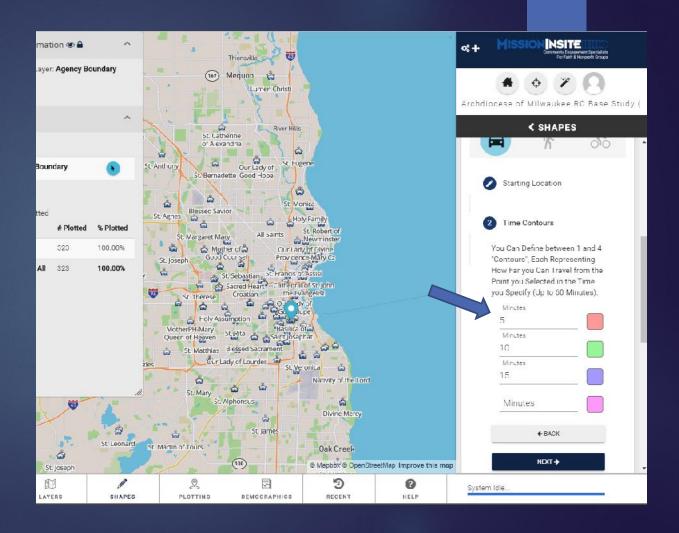

You will now see a description of what you chose. You can go back to make any changes.

If all is fine, the final choice is Resolution (high, medium or low).

Review and once satisfied, click Draw.

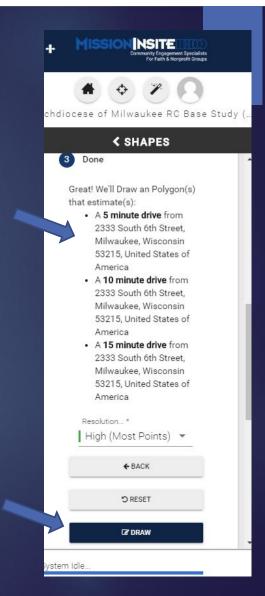

The map will then be configured.

**Note:** If you wish, keeping the first Travel Polygon on the map, you can choose another travel icon and rerun the shape. It will place one on top of the other.

Be sure to choose a different color.

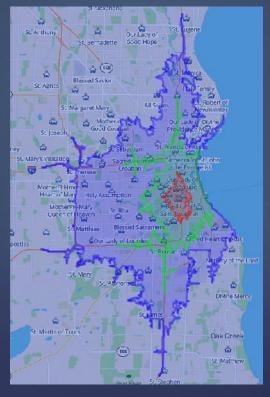

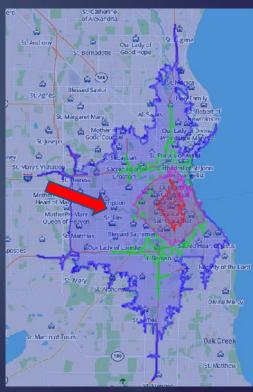

Once you have your report, you can go to Demographics and run a report, such as Predefined, Quadrennium or Demographic.

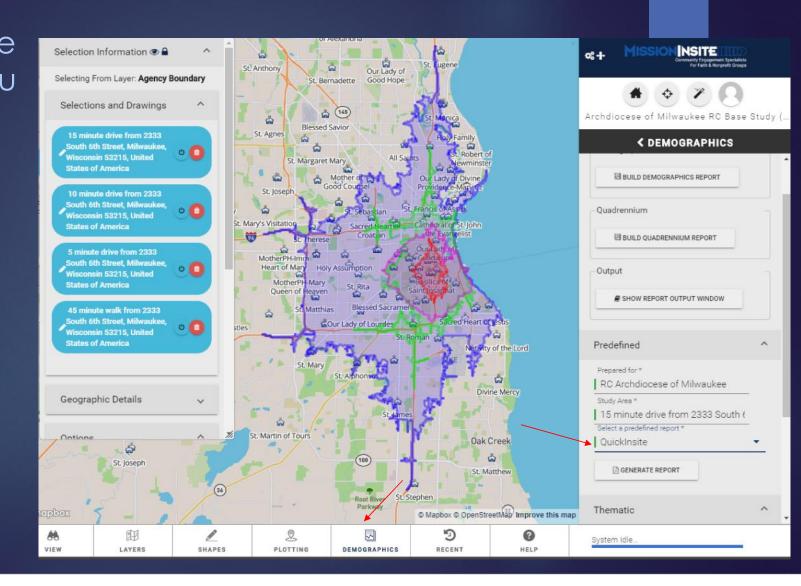

If you have multiple shapes, be sure to choose the shape area you want in the report. The report will show all of the shape.

### The QuickInsite Report

repared for: RC Archdiocese of Milwaukee

Study area: 15 minute drive from 2333 South 6th Street, Milwaukee, Wisconsin 53215. United States of America. 10 minute drive from 2333 South

Semi-Annual Projection: Spring

### About the Quicklinsite Report

The QuickInsite report is designed to provide a quick look at a geography defined by a user. It provides an initial impression of a study area through a set of 12 demographic variables, the top 10 Mosaic Segments and 5 Religious Beliefs and Practices derived from the Simmons National Consumer research data.

NOTE: Not all of the demographic variables available in the MI System are found in this report. The Fullinsite or ExecutiveInsite Reports will give a more comprehensive view of an area's demographics and ViewPoint a fuller view of its beliefs and practices.

### Two Sections

Two reports are provided on the following pages.

- The StoryView Report presents 9 demographic indicators of your study area.
- The **ThemeView** Report presents greater detail about those 10 indicators but organized around themes.

For more information on interpreting the various data on this report, please refer to the Supporting Information on the final page.

### THE STUDY AREA

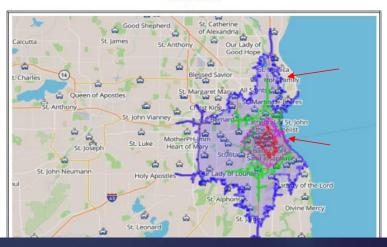

**Note:** Shapes can be odd, based on what is around your area. For example, walking would exclude an airport; driving would exclude areas with no road.

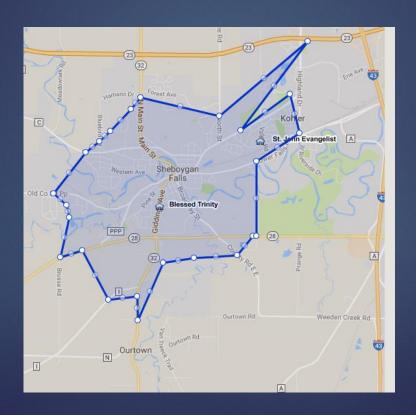

You can also export the map image and legend.
Click on
Export Map Image.

Remember: Save your shape, particularly if you want to use it again. It not only saves time for future reports, but it ensures you are covering the same area.